## **ИНСТРУКЦИЯ ПО ОПЛАТЕ ПРОЧИХ ОБРАЗОВАТЕЛЬНЫХ И НЕОБРАЗОВАТЕЛЬНЫХ УСЛУГ УНИВЕРСИТЕТА ЧЕРЕЗ СБЕРБАНК ОНЛАЙН**

# **(приложение на телефоне)**

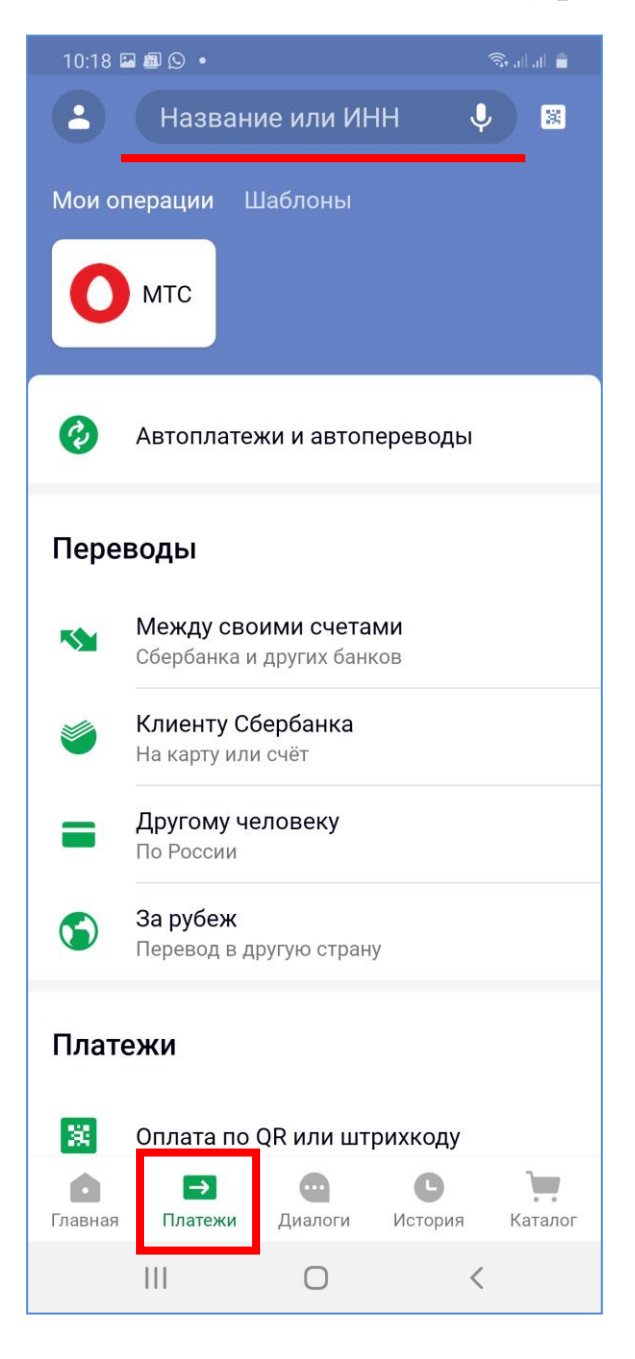

- 1. Входите в Приложение **СбербанкОнлайн**.
- 2. Выбираете внизу экрана вкладку **Платежи**.

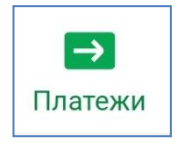

3. Далее в верхней строке поиска вводите ИНН Университета **7107030811**.

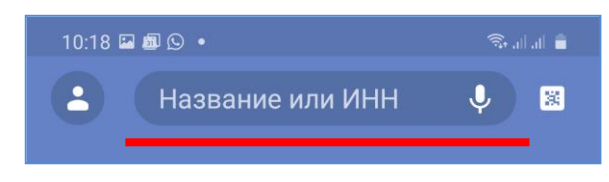

4. Получаете следующее доступные организации и услуги

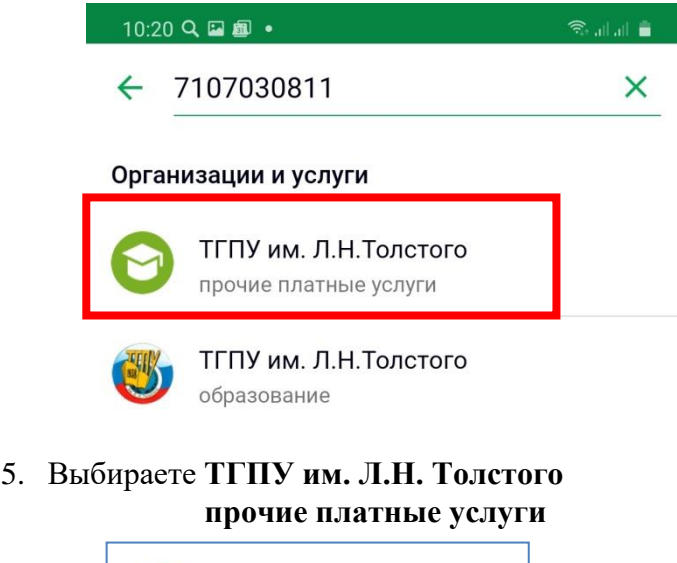

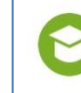

ТГПУ им. Л.Н.Толстого прочие платные услуги

### 10:24 2 2 2 ·

#### ТГПУ им. Л.Н. Толстого  $\leftarrow$

ФИО

### Иванов Иван

Адрес

г. Тула

Назначение платежа

### **за библиотечные услуги**

УИН (при наличии)

**OKTMO** 

70701000

**KEK** 

# 00000000000000000130

20 цифр

Вид документа

ПАСПОРТ РФ

Номер документа

7000 123456

Идентификатор плательщика услуги

1010000000007000123456

УИП

10470036080086040804202006499917

Сумма платежа

320 ₽

Visa Gold \* 4740

3456.74₽

 $V$ os sucediam 3,20 ₽

ОПЛАТИТЬ 323,20 ₽

**VISA** 

- 6. Далее последовательно заполняете поля:
- $\bullet$  ФИО

.<br>د اساس <del>چ</del>

- Адрес
- **Назначение платежа**

o В назначении платежа **ОБЯЗАТЕЛЬНО** указываете, **ЗА ЧТО** вы совершаете платеж

- o за библиотечные услуги
- Поле УИН не заполняете
- Поле **ОКТМО всегда 70701000**
- Поле **КБК всегда 00000000000000000130**
- Поле Паспорт РФ: номер документа заполняете
- 7. После каждого заполненного поля нажимаете кнопку **ПРОДОЛЖИТЬ**.

ПРОДОЛЖИТЬ

- 8. Поля Идентификатор плательщика услуг и УИП заполняются автоматически
- 9. В последнем поле указываете **СУММУ** платежа
- 10. За перевод Сбербанк берет **комиссию** в размере **1% от суммы платежа**
- 11. Для завершения платежа нажимаете кнопку **ОПЛАТИТЬ**

ОПЛАТИТЬ 323,20 ₽

12. Аналогично производится оплата в СбербанкОнлайн через **Web-интерфейс**.